# Submitting a Promotion Application through Interfolio

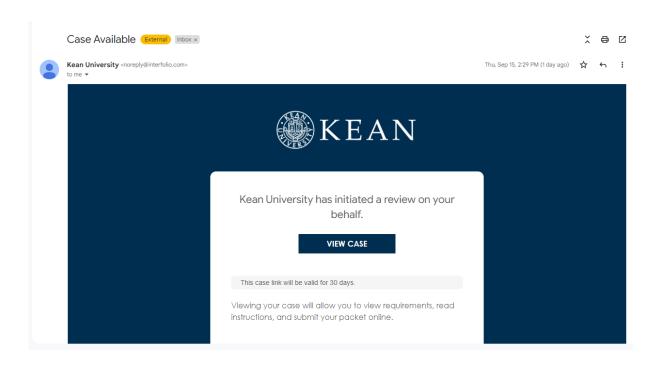

You will receive an email from *noreply@interfolio.com* with a link to your case packet.

You can also log-in to Interfolio at any time by following the steps below:

Go to interfolio.com

Select Log-In

Select "Sign in with partner institution"

In search box, type Kean University and sign in using your Kean

credentials (the same username/password used for other SSO applications – Google mail, Workday, Workvivo, etc.)

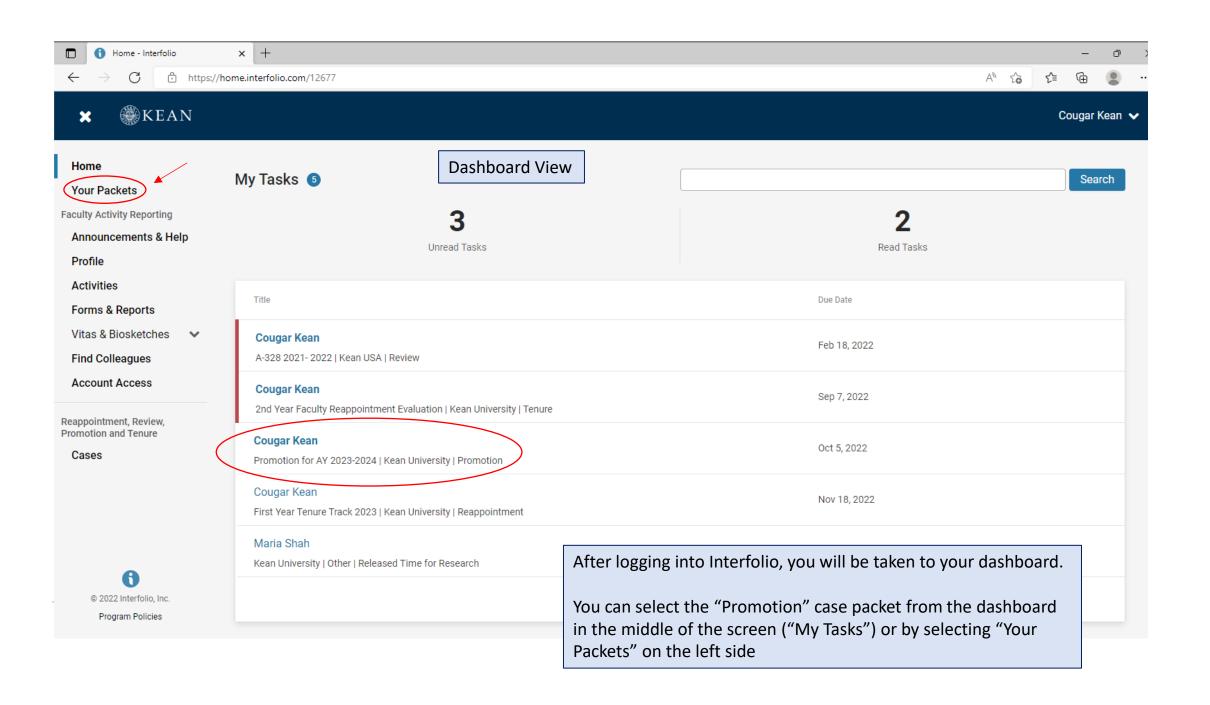

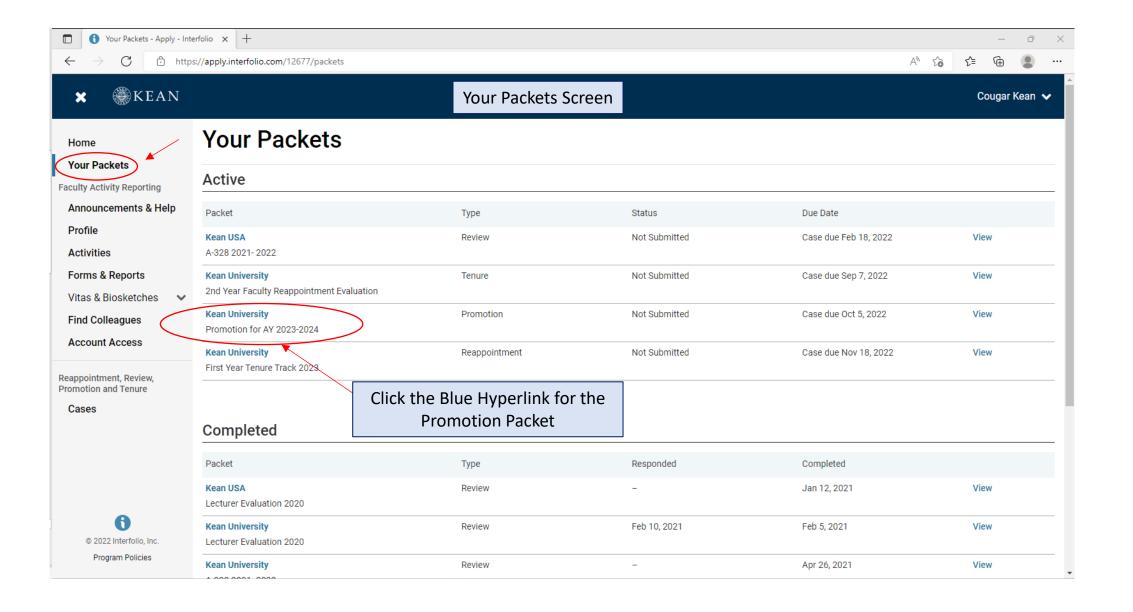

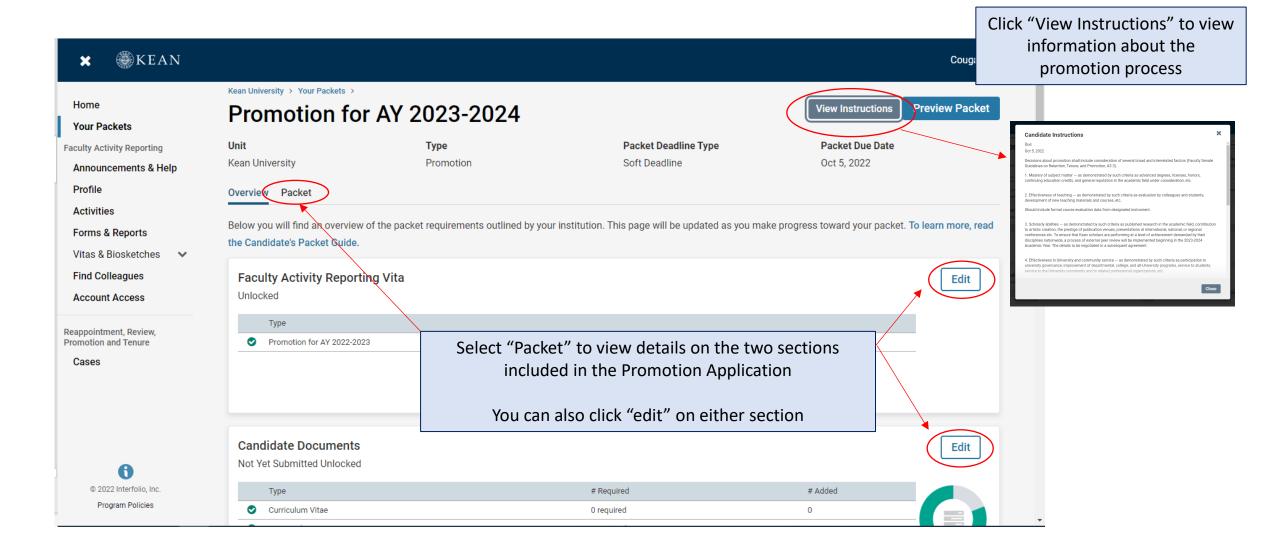

## The Promotion Application contains two submission sections:

#### 1. Faculty Activity Reporting (FAR) Vitae

Information you enter in the Faculty Activity Reporting <u>Profile</u> and <u>Activity</u> sections will be generated into your Promotion Vitae. Please make sure to thoroughly fill out the sections to ensure your application is complete.

The following are the Profile and Activity sections from Faculty Activity Reporting that are generated into your Promotion Vitae:

Degrees

**Honors and Awards** 

**Professional Licensures & Certifications** 

Professional Membership

Grants

**Current Position** 

**Administrative Appointments** 

Work Experience

Consulting

Non-Credit Instruction
Professional Development

Advising Load

Mentorship / Supervision

Scholarly Contributions and Creative Productions

Other Institutional Service Institutional Committees

External Service

Teaching

#### 2. Candidate Documents

You will be required to upload several documents in this section:

- Up-to-date CV
- Faculty Peer Observations (3)
- Confirmation that student course evaluations from each semester for a three-year period were uploaded to the FAR Teaching Activity Section
- Promotion Candidate Acknowledgement & Verification Form

It is <u>recommended</u> that you add:

Please upload Word or PDF documents only - no Google Documents

• Holistic Summary on Research, Teaching & Service (1000-word max)

This section also allows you to upload additional documents to amplify or expand upon any information that was generated into your Faculty Activity Reporting Promotion Vitae via an Optional Statement.

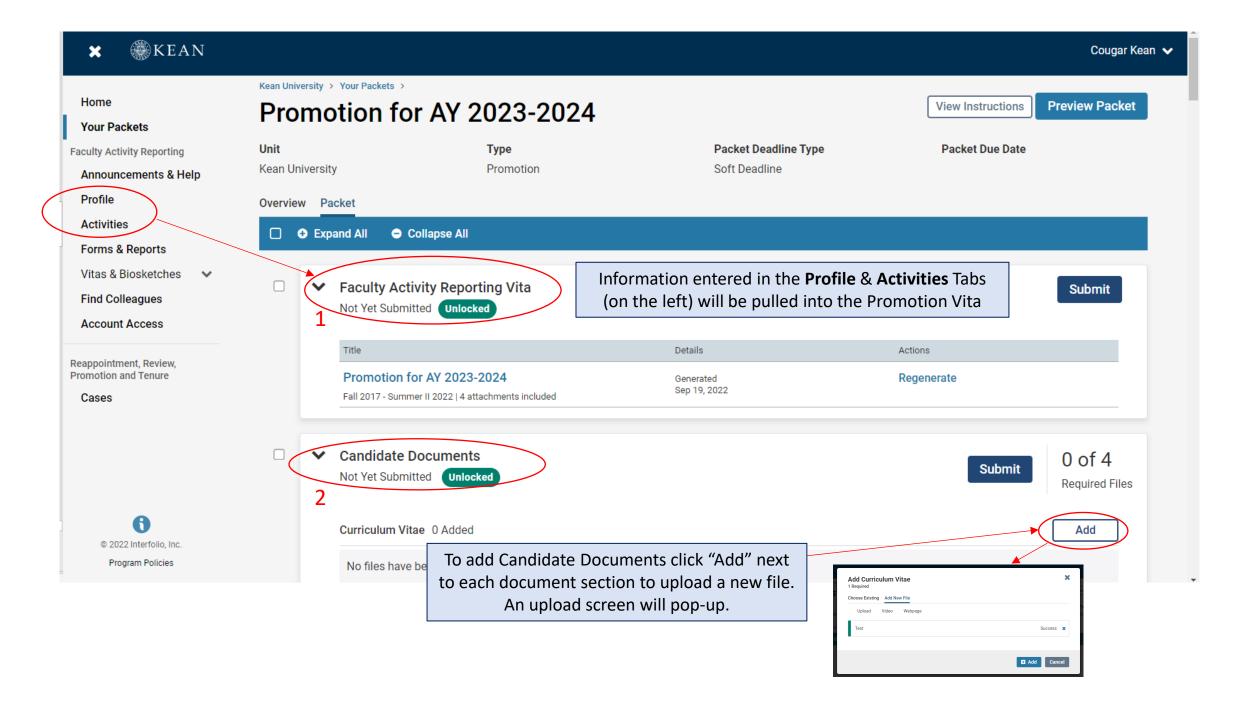

### **Updating the PROFILE Section**

\*\*Review all sections of your Faculty Activity Report Profile closely.\*\*

Click the blue triangle to expand a section.

Select "EDIT" or "ADD" to make updates

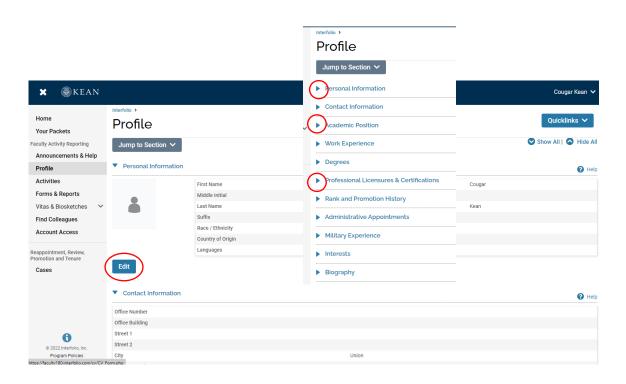

Note that some fields are locked for editing.

If you notice any discrepancies or missing information email <a href="mailto:interfolio@kean.edu">interfolio@kean.edu</a> for assistance.

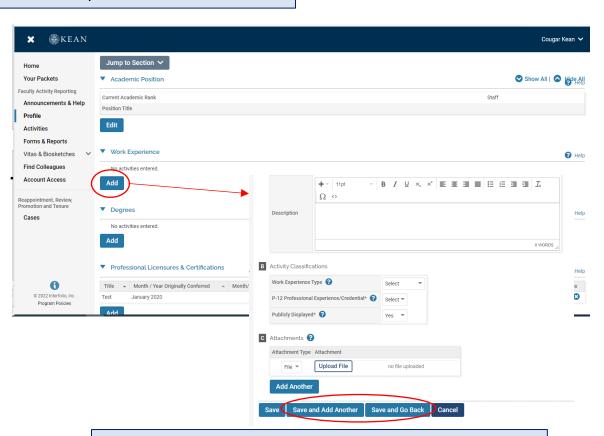

After adding new information, select "save and go back" to review another section.

You can also select "save and add another" if you have additional information to add to the section.

### **Updating the ACTIVITIES Section**

\*\*Review all sections closely.\*\*

Click the blue triangle to expand a section and view instructions.

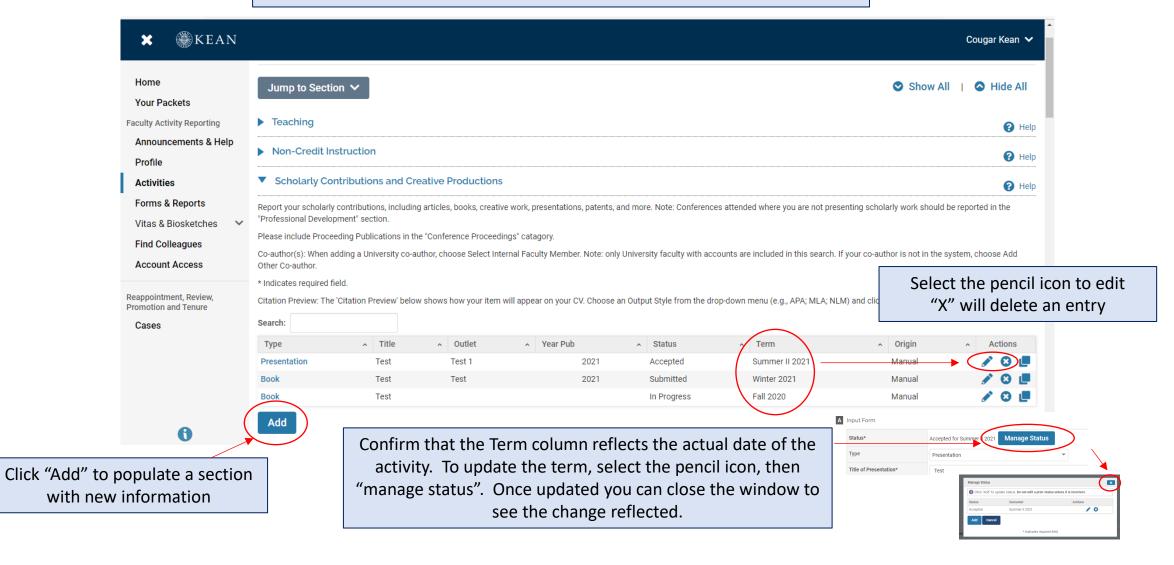

### **Updating the TEACHING Activities Section**

This is where you will upload student course evaluations.

You should download copies of your course evaluations from your Campus Labs account

Under the Teaching section of the Activities tab, Select "View Teaching" and adjust the start and end dates to reflect the time period you wish to update.

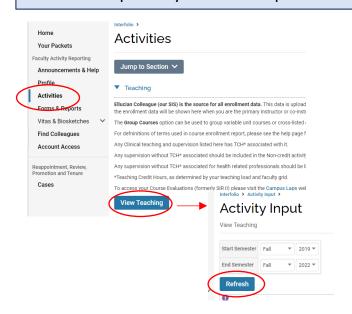

You should see all courses taught between the time period you indicated listed after selecting "Refresh" (email interfolio@kean.edu if you have missing courses).

Click "Add" to upload a new document to a course – be sure to indicate the 2 correct type so it populates under the right heading after upload Α Additional Credit Course Data Incomplete | Vi B Course Attachments Fall 2021 Course Evaluatio Peer Evaluation HIST 1062 26 Once uploaded, you can select the Course Attachment number under the heading to view the document HIST 1062 26

\*\*Once you finish updating the Profile and Activities Sections,
you MUST REGENERATE your faculty activity reporting vitae in order for
the updates to be pulled into your Promotion vitae

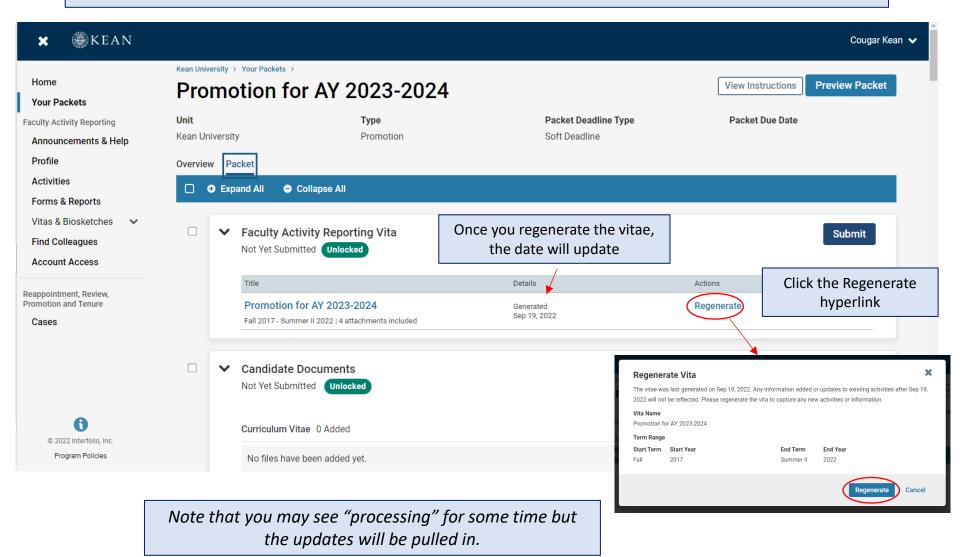

After regenerating your vitae and uploading all required documents to the Candidate Documents section, scroll to the bottom of the packet to fill out the **required form** – You will not be able to submit your application until the form has been completed.

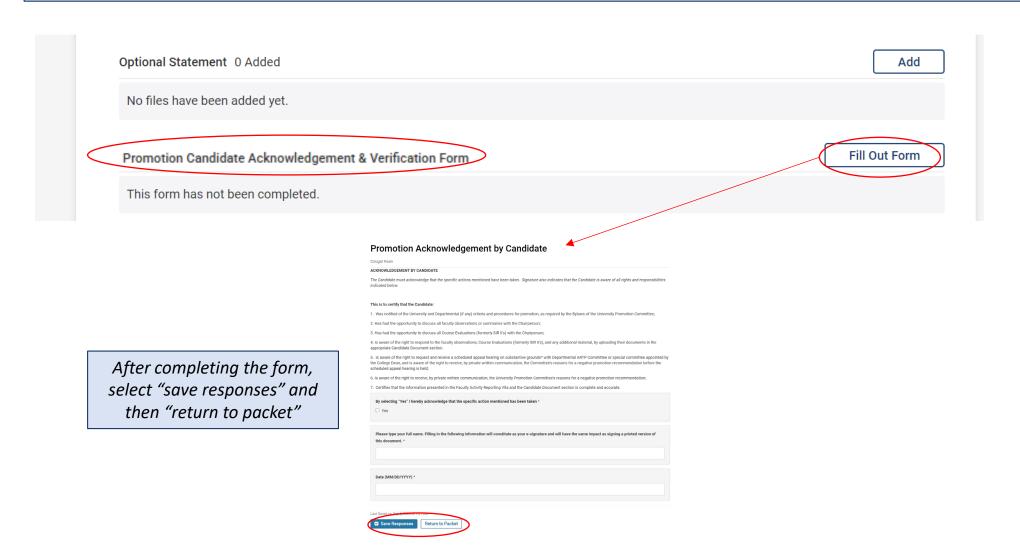

After **regenerating the vita**, and confirming that all documents and forms in the **Candidate Documents** section are complete, select "Preview Packet" to make sure all information has been pulled in and to view the compiled documents prior to submitting.

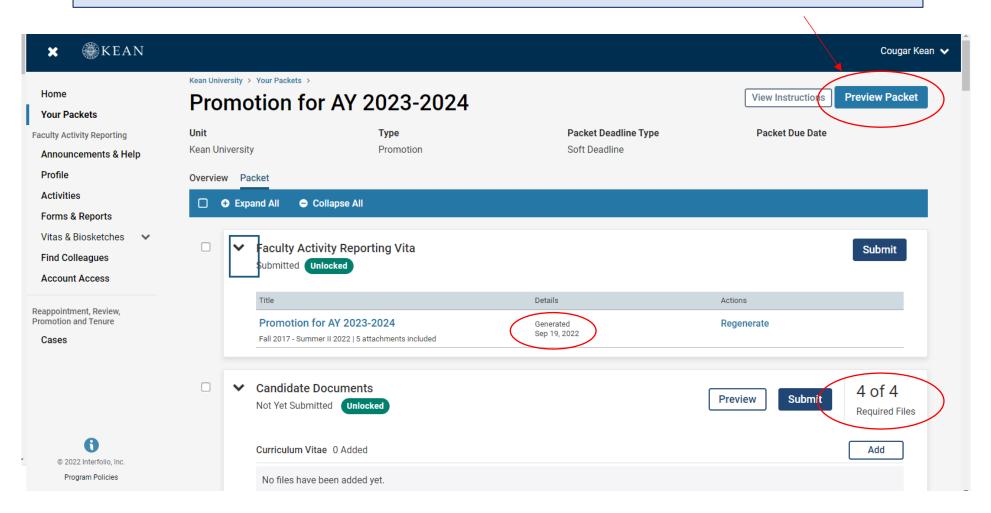

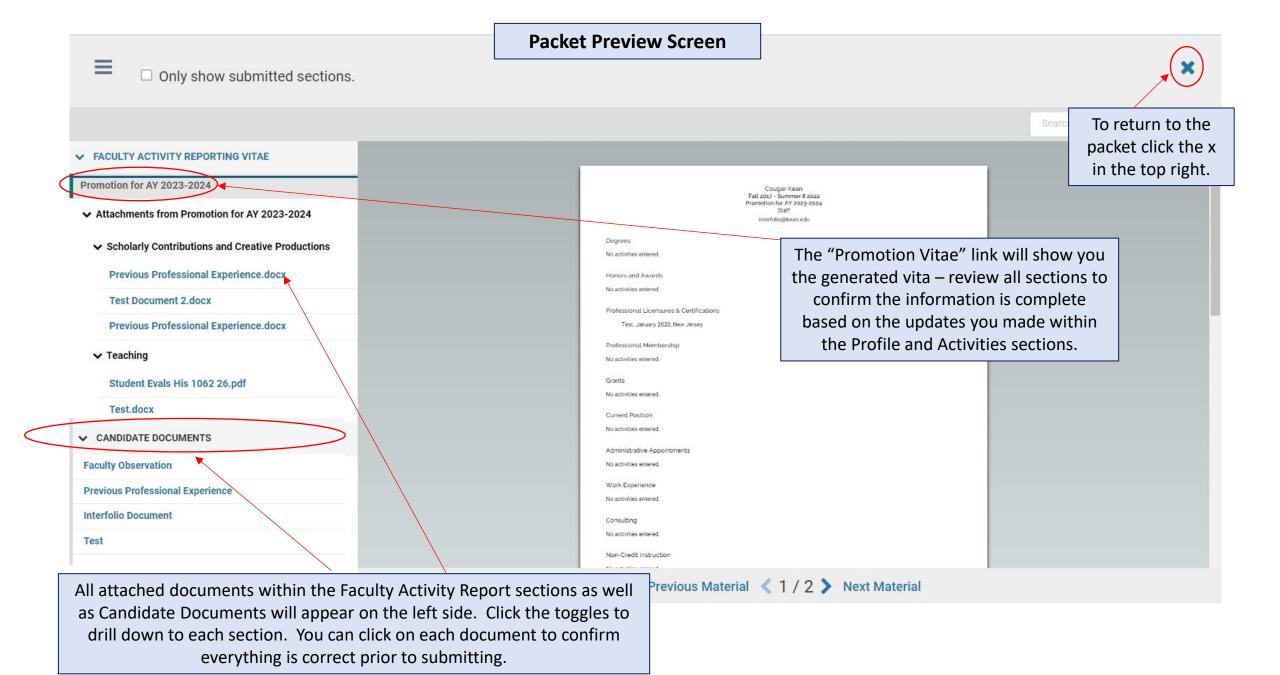

#### **SUBMITTING THE CASE PACKET EXEAN** Cougar Kean 🗸 Kean University > Your Packets > Home **Preview Packet** Promotion for AY 2023-2024 **View Instructions Your Packets** Unit Packet Deadline Type **Packet Due Date** Type **Faculty Activity Reporting** Soft Deadline Kean University Promotion Announcements & Help Profile Overview Packet Activities Click submit in **both** Expand All Collapse All sections to send the Forms & Reports packet forward Vitas & Biosketches Faculty Activity Reporting Vita Submit aculty Activity Reporting Vita Find Colleagues Not Yet Submitted Unlocked ubmitted Locked Account Access Details Actions Reappointment, Review, **Promotion and Tenure** Promotion for AY 2023-2024 Regenerate Generated Sep 19, 2022 Cases Fall 2017 - Summer II 2022 | 5 attachments included Candidate Documents **Candidate Documents** 4 of 4 **Preview** Submit Submitted Locked Not Yet Submitted Unlocked Required Files Curriculum Vitae 0 Added Add © 2022 Interfolio, Inc. Program Policies No files have been added yet. Confirm Once submitted, both sections will been submitted. An administrator will need to unlock the section in order show as "locked" for you to make any changes. Are you sure you want to submit the section Candidate Documents at this time?

#### **CONFIRMING THE CASE PACKET WAS SUBMITTED**

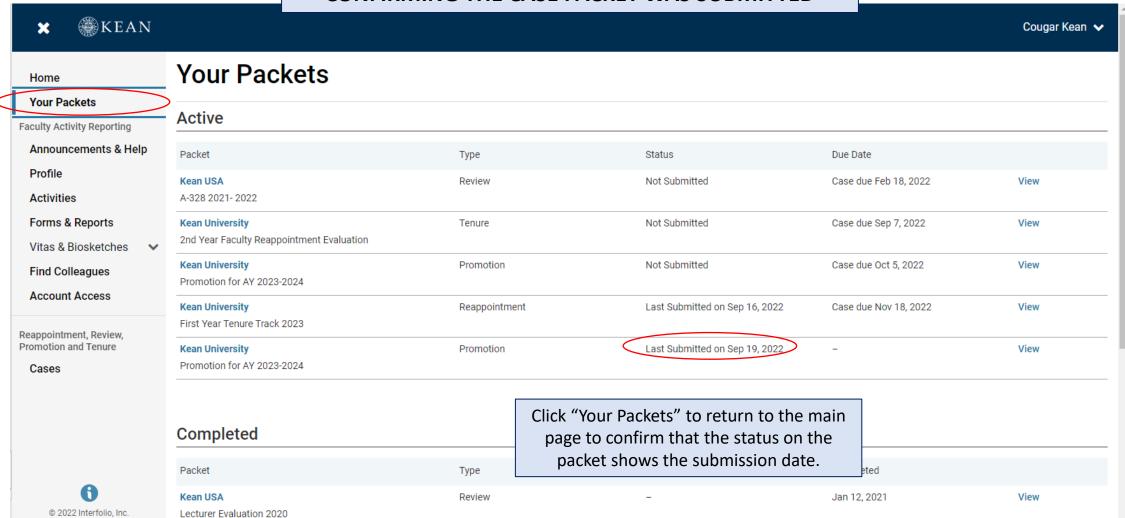

# For any questions, contact <a href="mailto:interfolio@kean.edu">interfolio@kean.edu</a>